# **1. Automatic Tests**

The ATV-25 automatic tests are the most efficient method of bulk testing pairs. The automatic tests results can be saved to internal memory and later uploaded to a PC using the included ATV Tools software. Only Auto tests can be saved in internal memory and recalled or uploaded.

The figure below shows a typical connection for automatic tests.

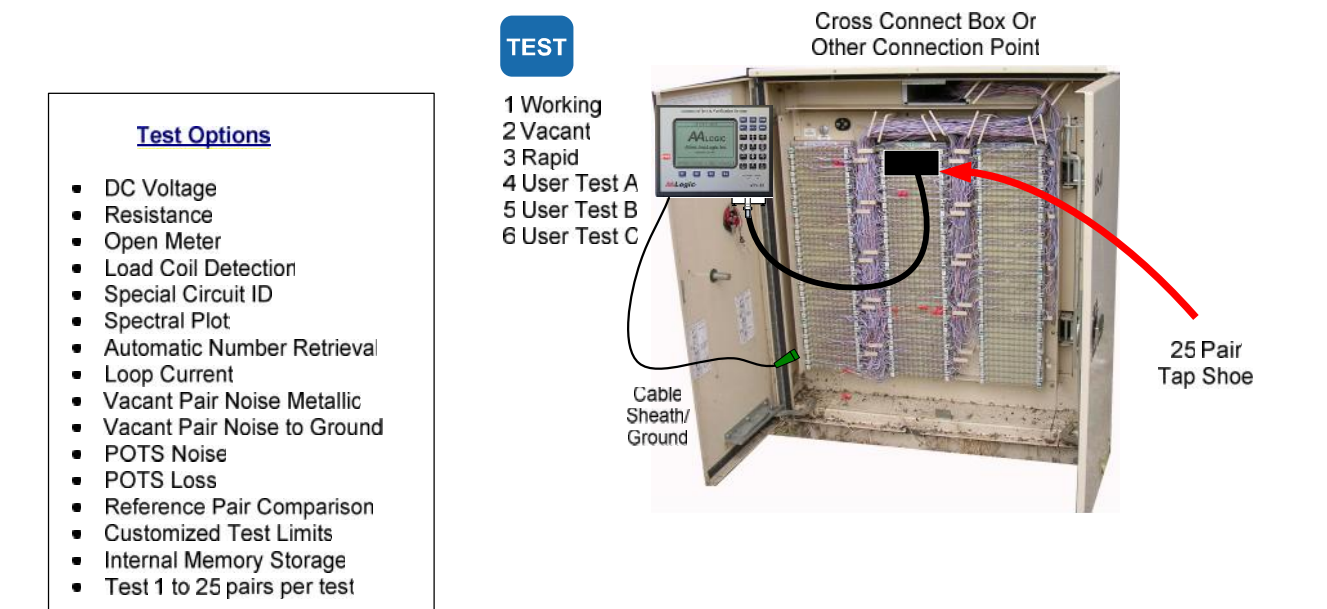

# $ATV-25$ **Automatic Tests**

## **1.1 Default Tests**

Three automatic tests are pre-programmed. The tests make it easy to select and run typical tests. The pre programmed tests conduct the following tests.

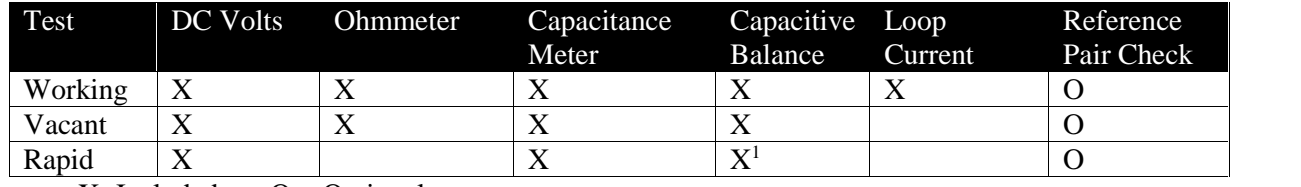

 $X=Indued$   $Q = Optional$ 

<sup>1</sup> Balance measurements are completed if the reference pair comparison is ON and the comparison fails.

#### **1.2 Custom Tests**

The ATV-25 provides three customizable tests labeled User Test A, User Test B, and User Test C. Each of the tests allows the user to select any of the available test options. The ATV-25 performs each of the selected options when the custom test is executed. The ATV-25 custom test options are:

- $\checkmark$  DC Volts (always ON)<sup>1</sup>
- $\checkmark$  Resistance
- $\checkmark$  Open Meter
- Load Coil Detection
- $\checkmark$  Noise (Vacants)
- $\checkmark$  Special Circuit Identification (DSL/T1)
- $\checkmark$  Spectral Plot
- $\checkmark$  Loop Current
- $\checkmark$  Number Retrieval (ANAC)<sup>2</sup>
- $\checkmark$  Number Retrieval (CID)<sup>2</sup>
- $\checkmark$  POTS Noise
- POTS Loss

<sup>1</sup> The DC Voltage is always measured to ensure that potentially damaging voltages or voltages that may invalidate other measurements are not present.

<sup>2</sup> Either ANAC or CID may be selected for a test, not both.

## **1.3 Test Limits**

The ATV-25 provides custom limit options for each of the six automatic tests. The mid-point is the default value for these limits. The limits are the values used to determine if a measurement is acceptable or classified as a fault. The following limits are configurable.

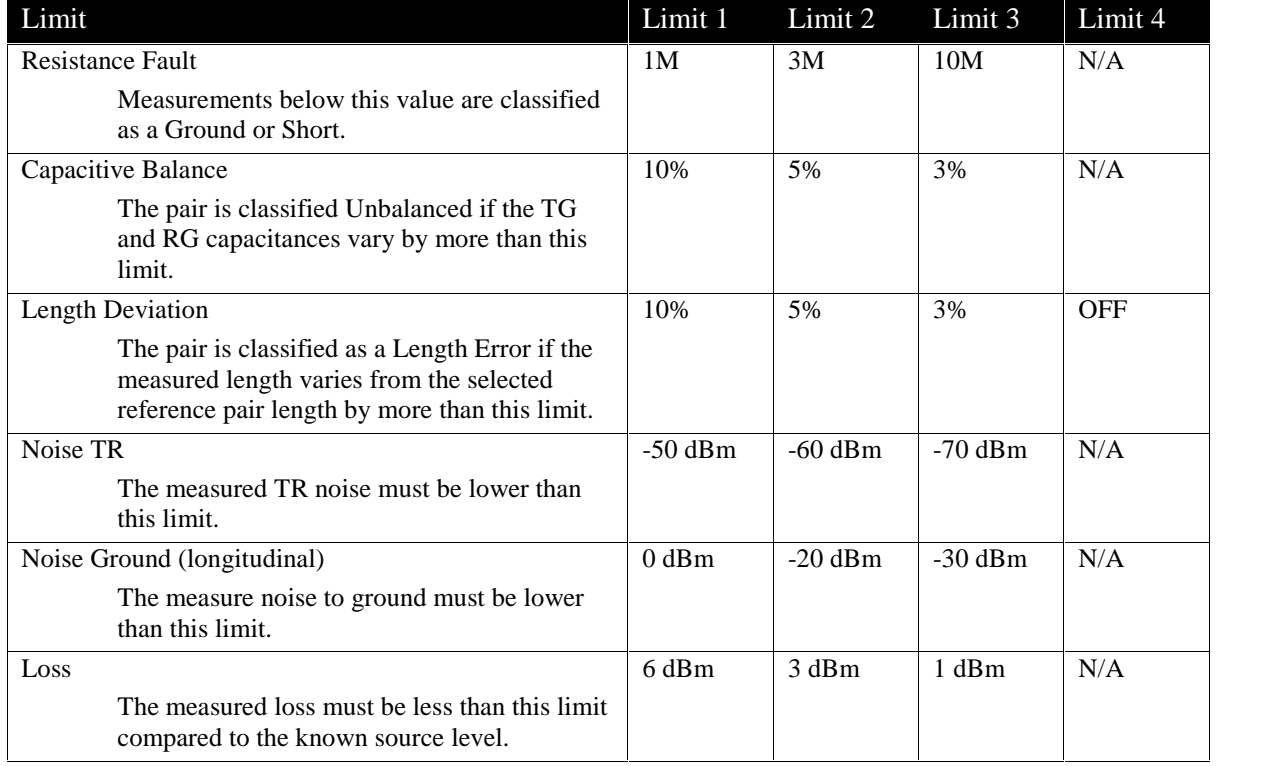

Other, non-configurable limits that apply to tests are:

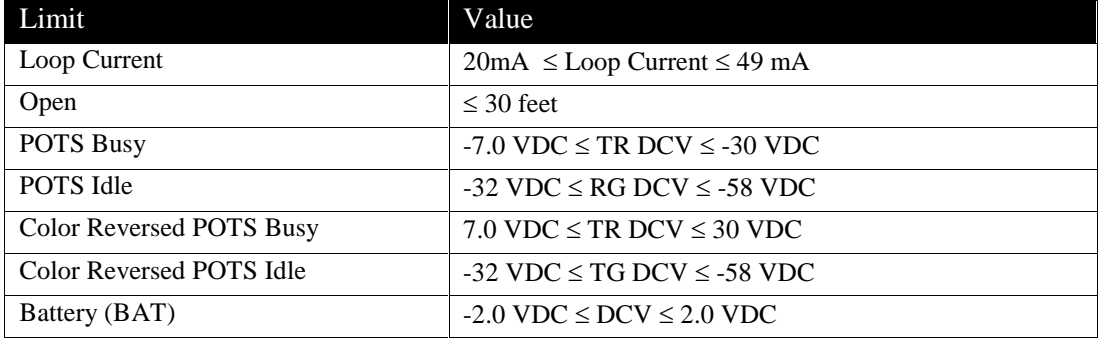

 Changes to the limits for one test do not affect the limits for any of the other tests. It is always a good idea to check the limit settings at the beginning of a series of tests.

## **1.4 Automatic Tests Step-by-Step**

The steps that follow are the same for the pre-defined tests and the custom tests are the same with one exception. The custom tests have a setup option to select the test options. There are no test options for the pre-defined tests. The limits are configurable for both the pre-defined tests and the custom tests.

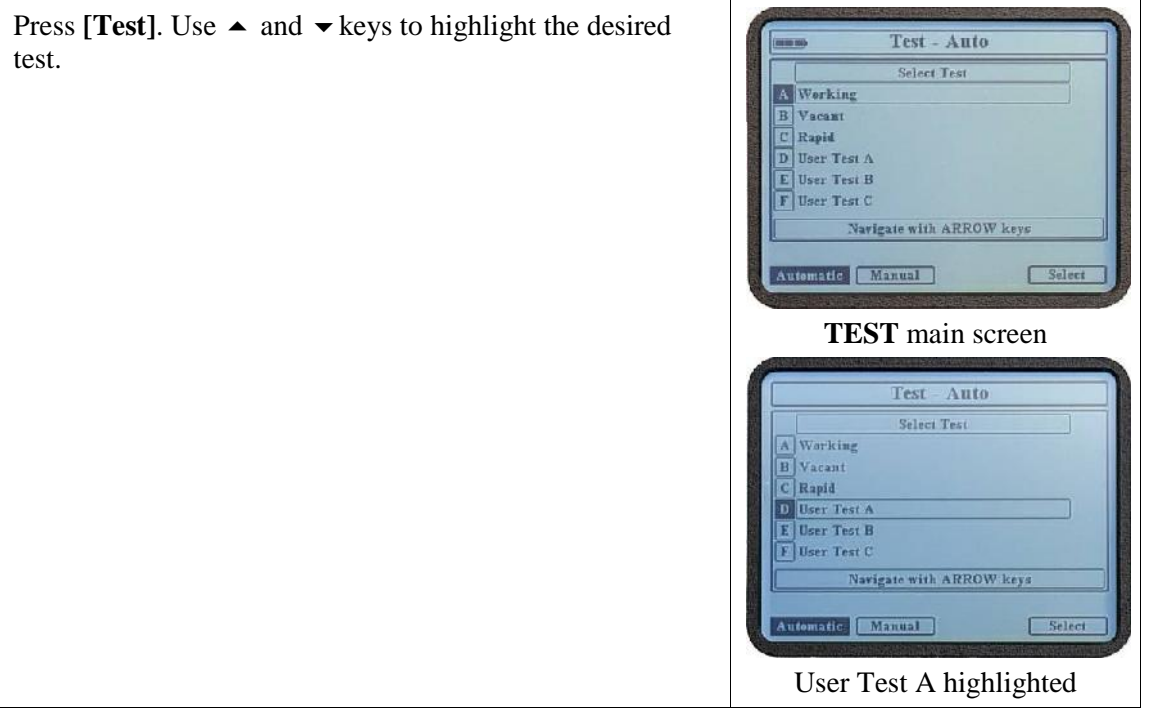

## Press **[F4] Select**

The screen shows the currently selected CO, Location, User, and Reference Pair. The ATV-25 retains the last information entered for cable, start pair, and stop pair until the recall function is used which resets these values to the defaults.

Use  $\blacktriangle$  and  $\blacktriangledown$  keys to highlight a parameter to change.

Use  $\triangleleft$  or  $\triangleright$  to change the CO, Location, User, or Ref Pair ID to one of the stored slots. Press **[CFG]** to edit or enter new information.

Press **5 Change** to enter new information for the Cable, Start Pair, or Stop Pair. The cable and start pair should be entered as the actual pair for the 25 pair group. This information is included in the test when test results are uploaded.

An automatic test can test 1pair or up to 25 pairs. A single pair can be tested by entering the same pair number for the Start Pair and Stop Pair numbers.

> The PR0 cord can also be used for automatic testing. The Start Pair and Stop Pair numbers must be set to 0.

> The Stop Pair will automatically be calculated and entered as the last pair in the 25 pair group when a pair number is entered for the Start Pair. This value can be changed if desired.

 $\odot$  A shortcut to enter PR0 is to press  $\vert 5 \vert$  then press [ENT].

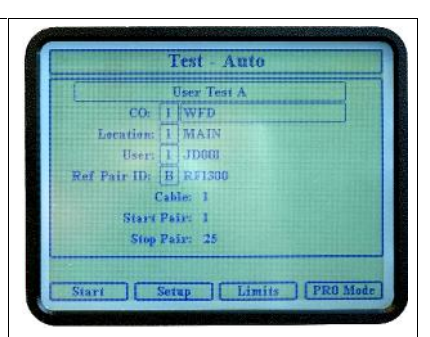

User Test A – The CO is WFD, Location is Main, User is JD001, the Ref Pair ID is RF1300, Cable is 1, Start Pair is 1, and the Stop Pair is 25.

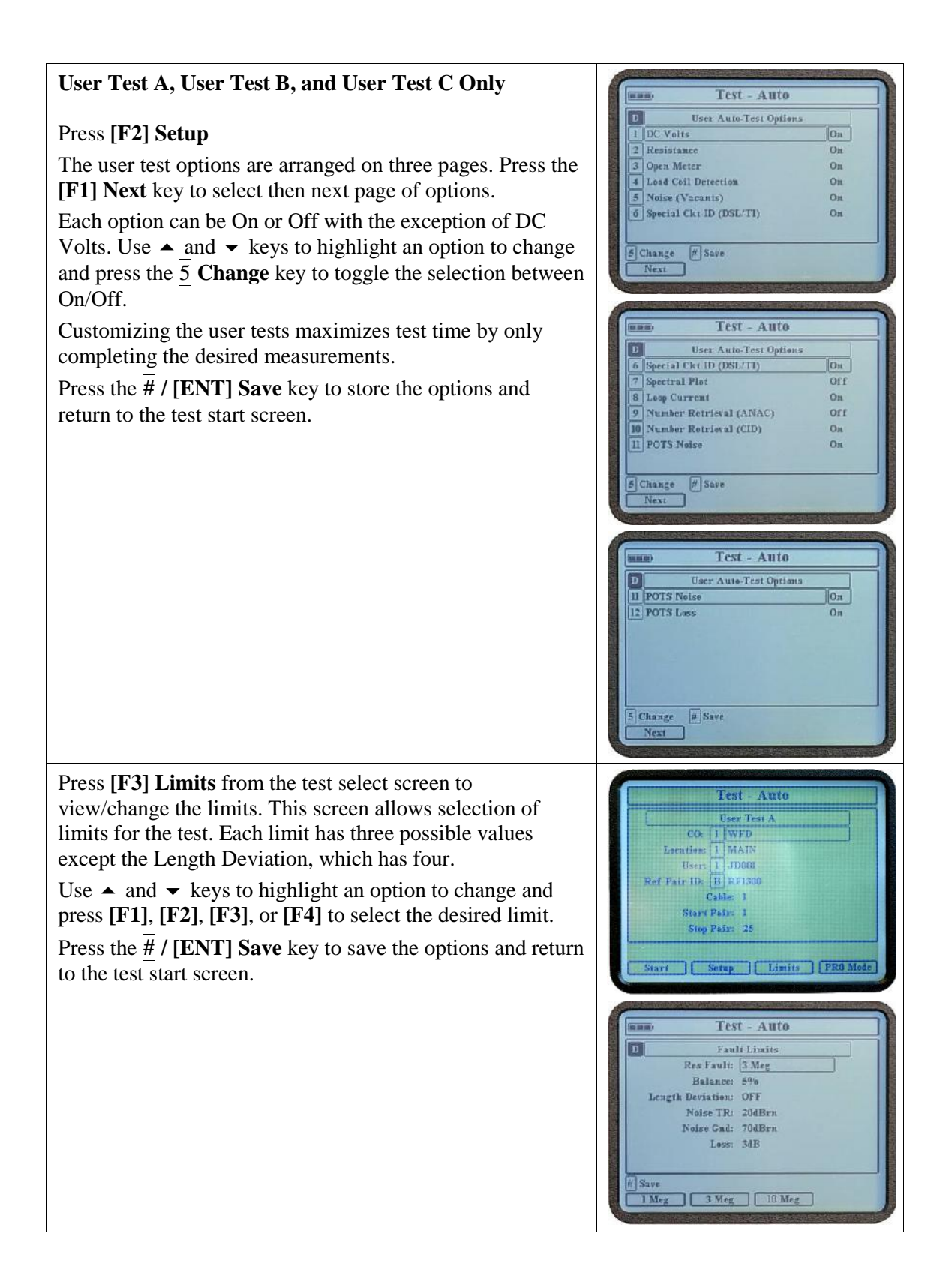

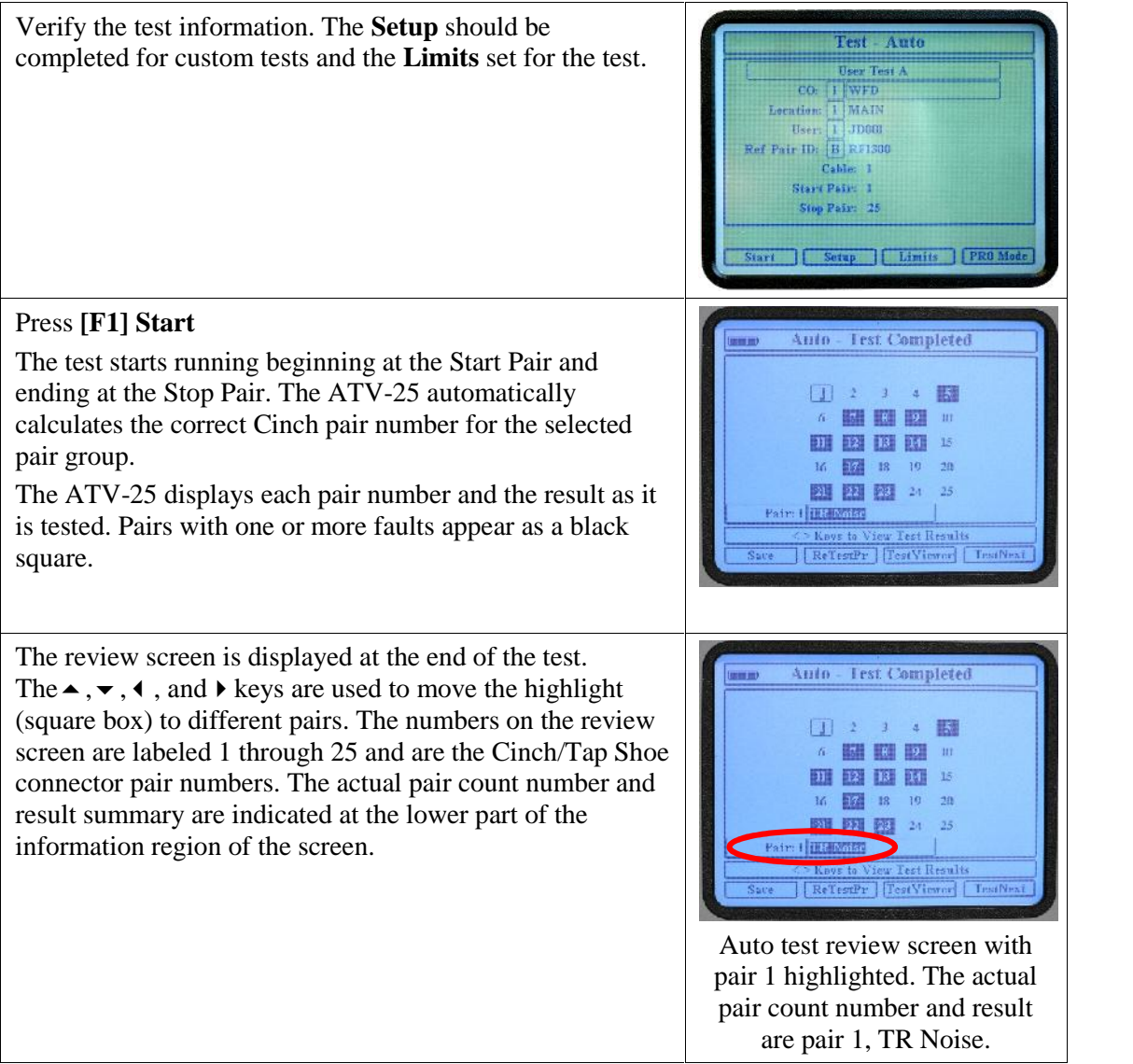

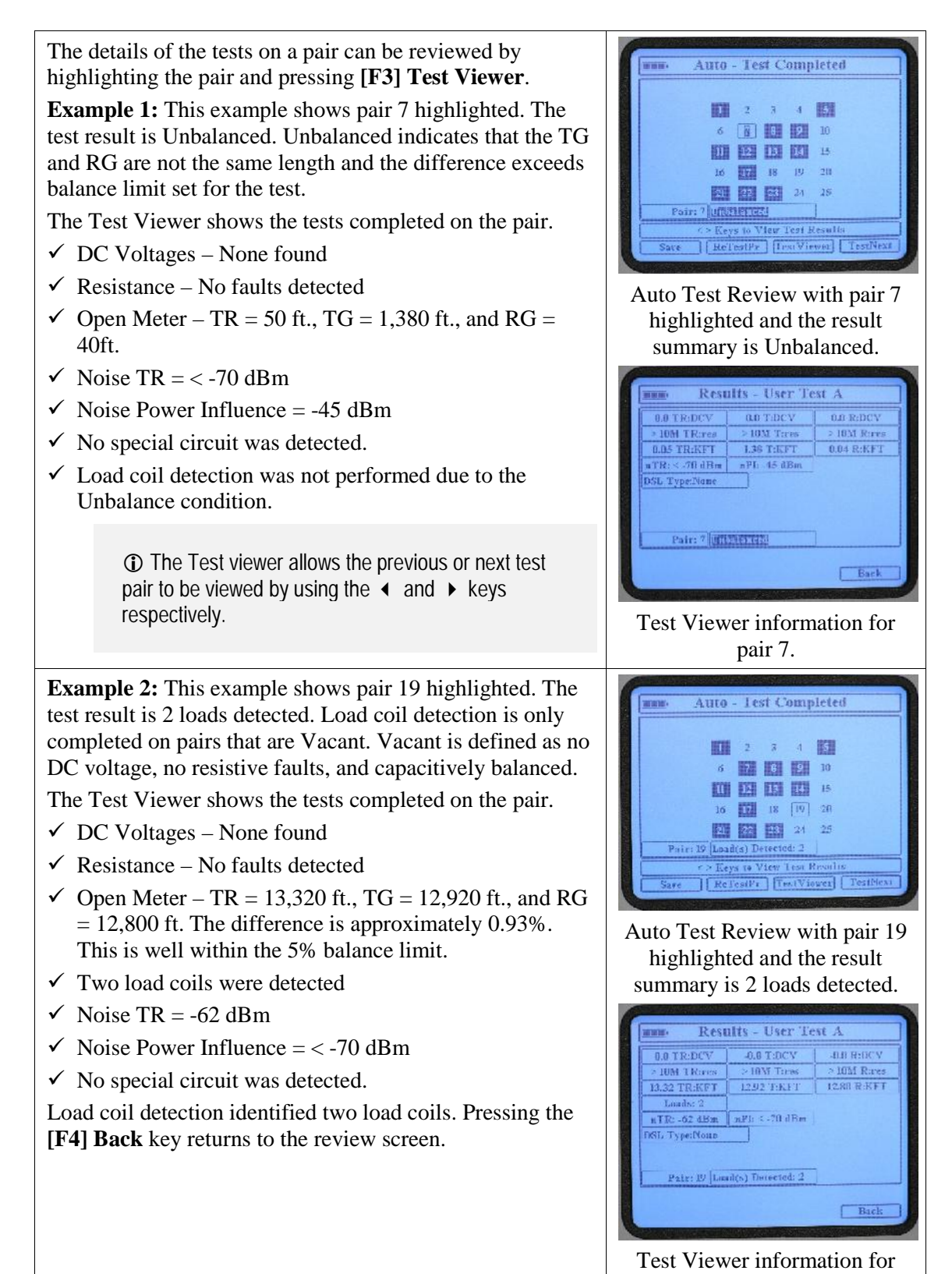

pair 19.

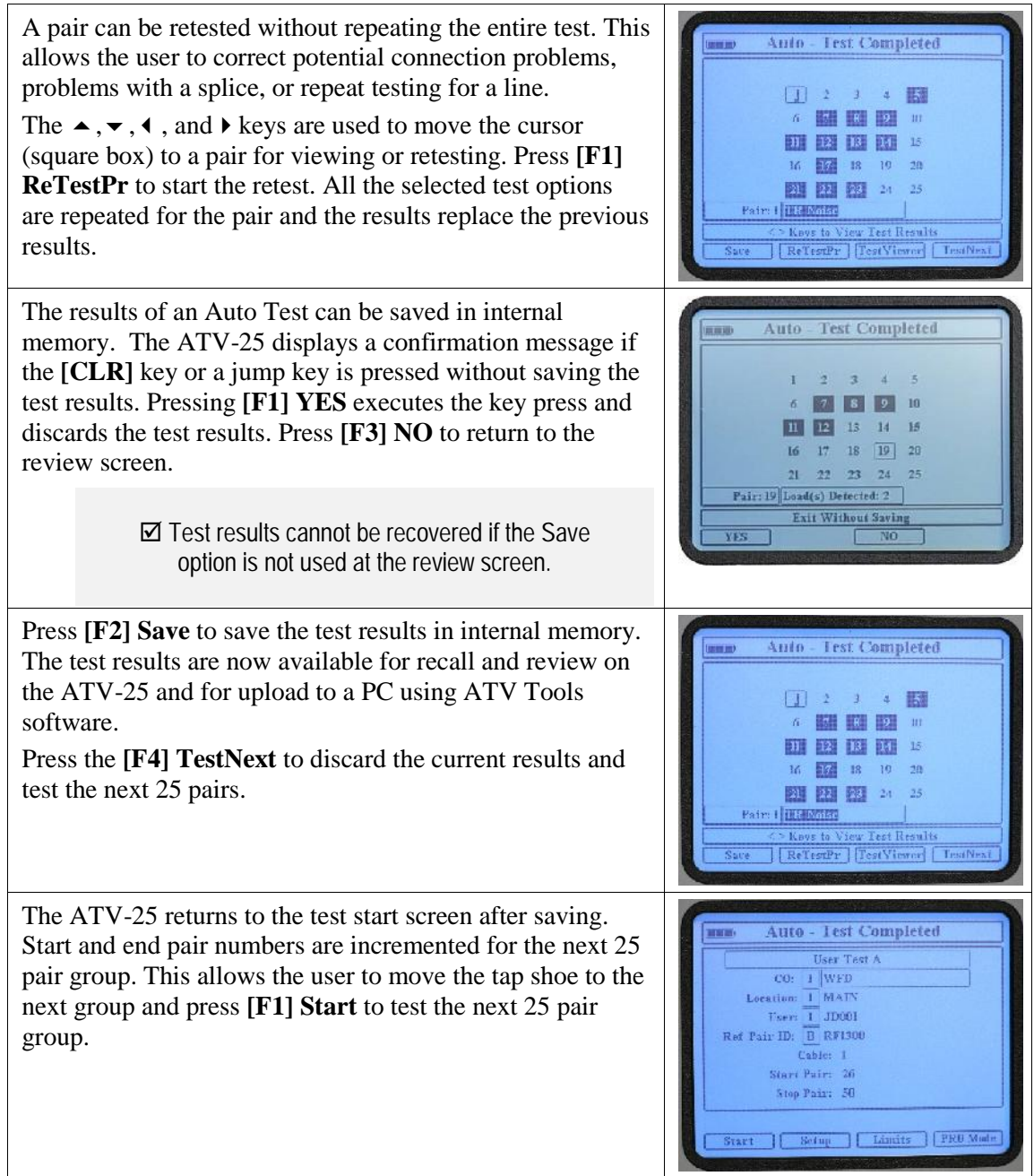

## **1.4.1 PR0 Mode Testing**

The PR0 Mode is provided to allow testing multiple pairs when a tap shoe is not available. The user moves the PR0 cord from pair to pair and presses **[F1] Start** for each pair. The ATV-25 keeps track of the pair numbers and creates a 25 pair test result as though a tap shoe was used.

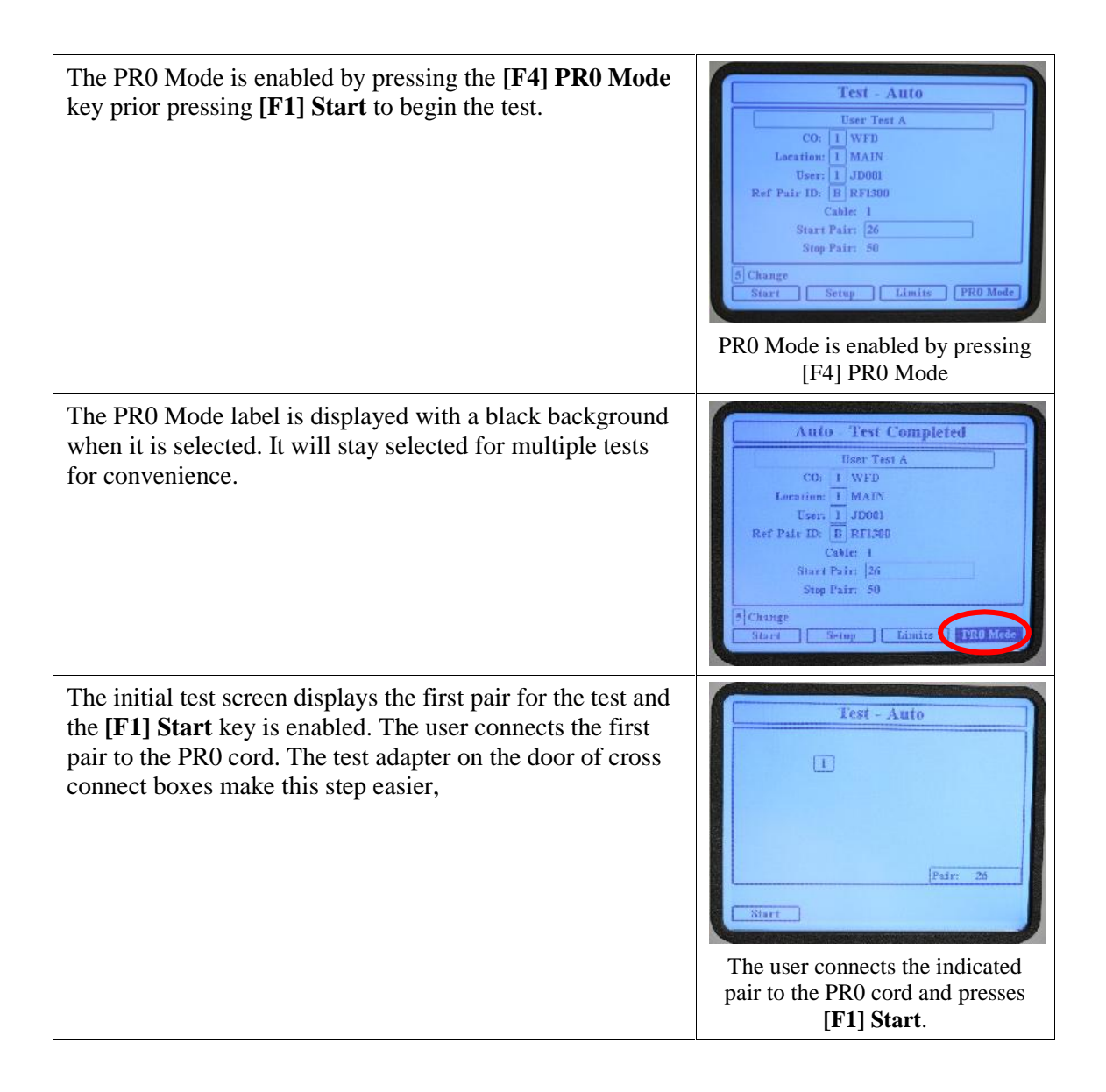

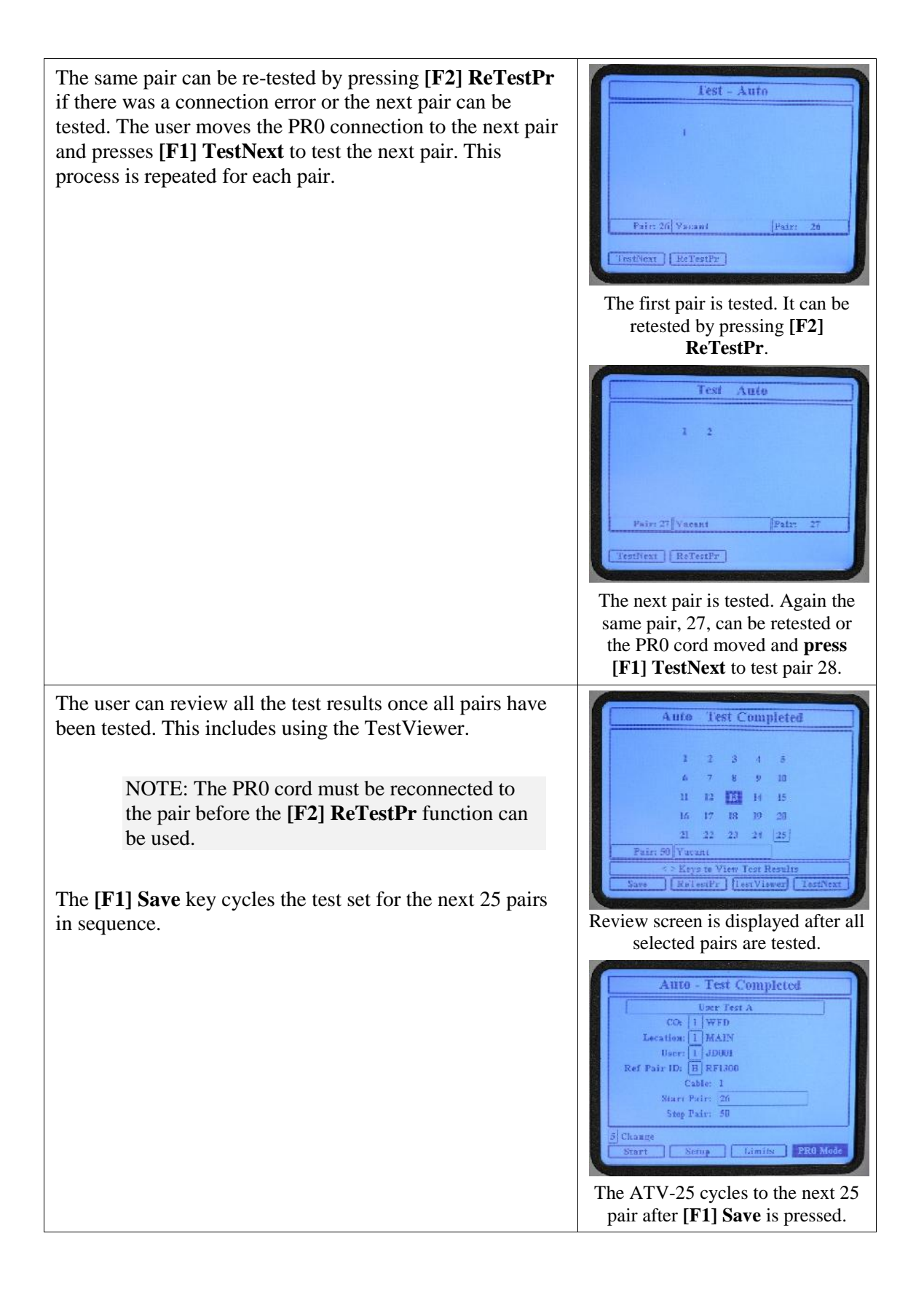

## **2. Recall Stored Test Results**

The Recall (RCL) feature allows the user to recall and review previously stored test results. Only saved Auto and End2End tests can be recalled. The ATV-25 internal memory is capable of storing the test results for up to 4,000 pairs. This space is typically adequate for saving several days' work.

The test results can be uploaded to a PC using the ATV-25 Tools software provided with the test set. The number of pairs that can be saved to a PC is only limited by the disk storage space available.

The RCL feature also allows test results to be deleted when they are no longer needed or to make space available for additional test results. The memory used by deleted test results is automatically reclaimed and available for storing test results.

> Test results cannot be recovered once they are deleted in the **[RCL]** function. It is important to upload to a PC any results that should be retained prior to using the Delete option of the Recall function.

## **2.1 Recall Stored Test Results Step-by-Step**

Press **[RCL]**. Use  $\triangle$  and  $\triangledown$  keys to highlight the desired test results.

The test result list is sorted so that the last test is on top. The **[F1] Next** option will be displayed if there is more than one page of test results available.

The **[F2] Delete** key deletes the currently selected test result.

> $\boxtimes$  There is no confirmation prompt before deleting the test record. Ensure you really want to delete the test results before pressing **[F3] Delete**. It is easier to delete test results using ATV-25 Tools after uploading stored data.

#### Cakle C<sub>0</sub> [Junn] Dat 1 Wrn 901 - 925 | 06/15 17:04 WFD  $\mathbb B$ 06/15 17:03  $0 - 0$ 3 WFD  $201$ 1276 E108 86/15 17:00  $1251 - 1275 = 06/15 \ 7 \cdot 37$ 4 WFD 281 WFD  $201$ 1226 - 1258 06/15 33:53 276 300 06/15 63/48 **GWFD**  $-74$ Navigate with ARROW keys : Rapid Location WAIN Delete | Select Next | **Recall Test Results** CO | Cable | Count **Trate**  $|24\rangle$ 276 - 300 86/15.63/18  $\overline{24}$ WFD  $251 - 275$ 06/15 16:40 226 230 86/13 16214  $\mathfrak{m}$ 8 WFD 201-225 06/15 16:01 WFD  $24$ Navigars with ARROW ksy st: User Test A rien: MAIN Delete | Select Results Rapid Б WPD 981 - 925 | 8645 1784  $\parallel$ s  $1 2 3 4 12$ 6 图 图 四 10 11 12 18 14 15 16 16 18 19 20 图图24  $25$ WAIN [TestViewer] Back

**Recall Test Results** 

## Press **[F4] Select**

The test results are displayed in the same manner as the review screen at the end of a test.

The  $\blacktriangle$ ,  $\blacktriangledown$ ,  $\blacktriangleleft$ , and  $\blacktriangleright$  keys are used to move the highlight (square box) to different pairs. The numbers in the review are labeled 1 through 25 and are the Cinch connector pair numbers. The actual pair count number and result summary are indicated at the lower part of the information region of the screen

## Press **[F4] TestViewer**

The Test Viewer is identical to the Test Viewer function at the end of a test. The test values are read-only and cannot be altered.

The  $\triangleleft$  and  $\triangleright$  keys can be used to view the previous and next pair respectively.

The **[F4] Back** key returns to the test result screen.

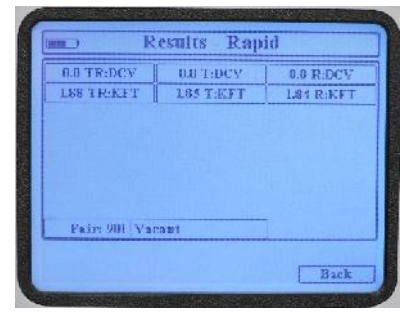